## Руководство по эксплуатации АЙТИКОМ.ДОВЕРЕННОСТИ

1. НАЧАЛО РАБОТЫ В СИСТЕМЕ МЧД

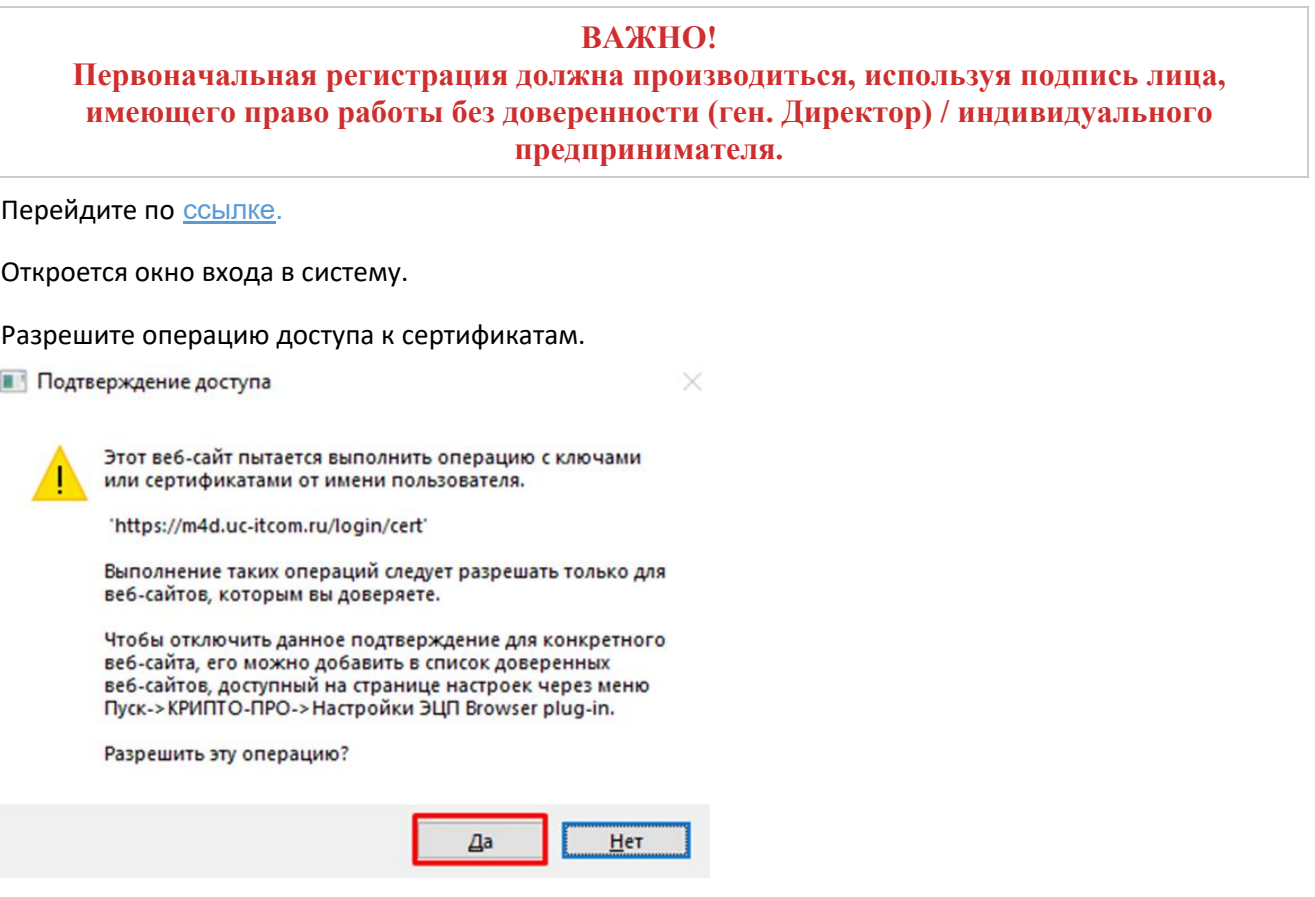

Из списка сертификатов выберите подпись ген. Директора / ИП.

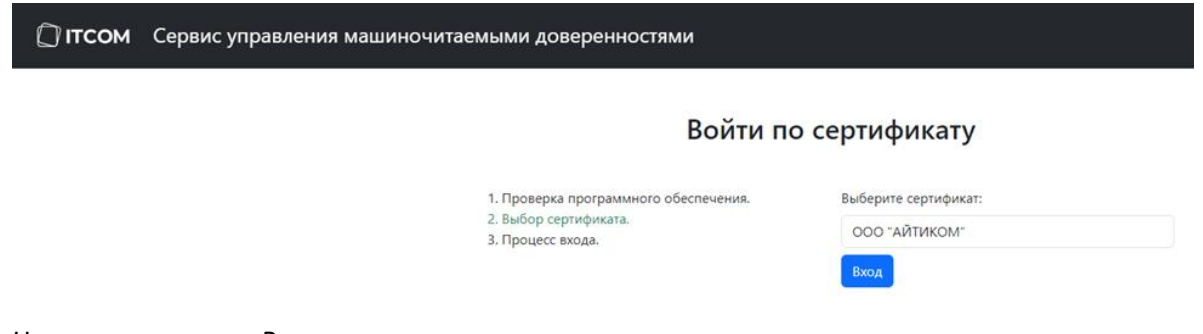

Нажмите клавишу «Вход».

При первом входе происходит автоматическая регистрация ЛК организации/ИП.

Лицо, указанное в сертификате, получает членство «**Доверитель**». Получение происходит автоматически от 5 минут до 1 часа, происходит проверка из выписки ЕГРЮЛ о наличии данного лица в разделе «Сведения о лице, имеющем право без доверенности действовать от имени юридического лица».

### Доверители **Bce** Организации Индивидуальные предприниматели Имя Поиск...  $\checkmark$ ID **UHH** Имя Тип членства Доверитель

Если в данном списке лицо отсутствует, то в системе устанавливается членство «**Представитель**».

2. ДОБАВЛЕНИЕ СОТРУДНИКОВ.

Пользователи системы с типом членства доверитель и администратор имеют доступ к просмотру организации/ИП в разделе «**Доверители**».

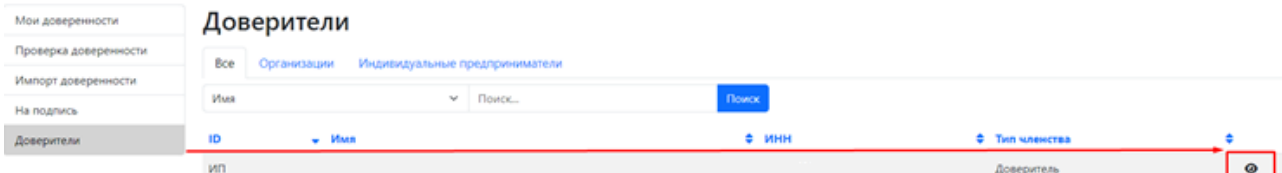

В разделе просмотр организации/ИП необходимо выбрать подраздел «**Пользователи**».

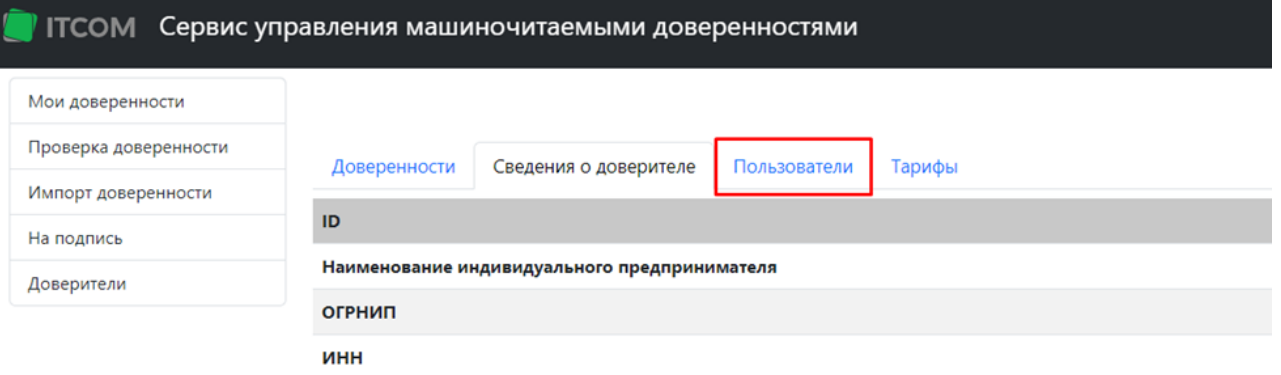

Первоначально на странице будет доступна информация о первом главенствующем пользователе, который имеет тип членства «**Доверитель**».

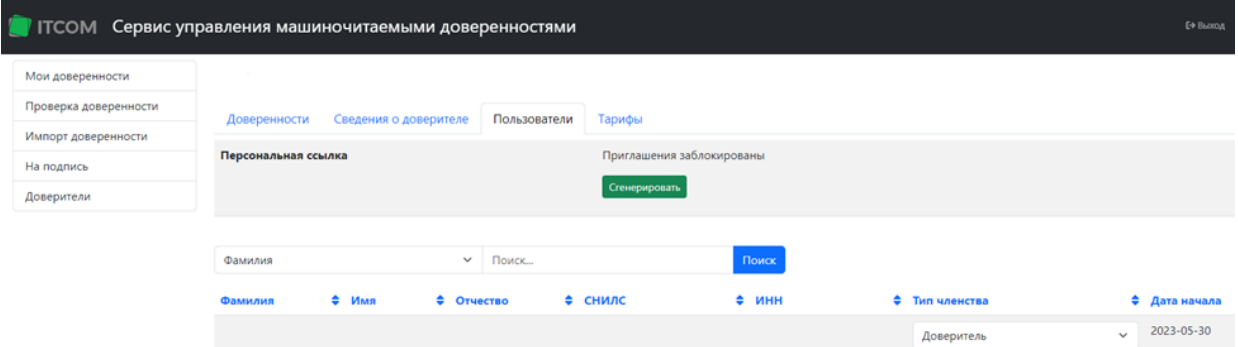

Для добавления пользователя необходимо сгенерировать ссылку приглашения, нажав на соответствующую клавишу «**Сгенерировать**».

После генерации будет доступна персональная ссылка приглашения пользователей.

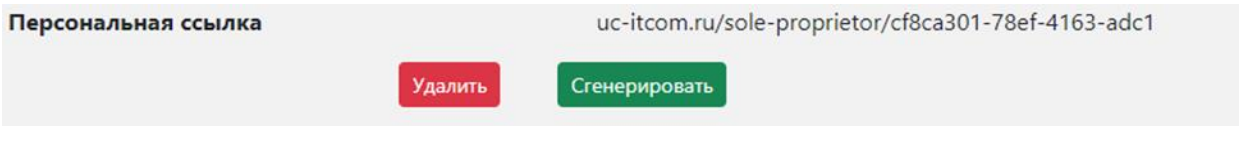

Клавиша «**Удалить**» — закрывает возможность приглашения пользователей.

Клавиши «**Сгенерировать**» — создает новую ссылку приглашения.

Пользователь, прошедший по ссылке приглашения, попадает на страницу выбора подписи, после выбора требуемой подписи, пользователь создается в ЛК организации/ИП, тип членства устанавливается «**Приглашен**».

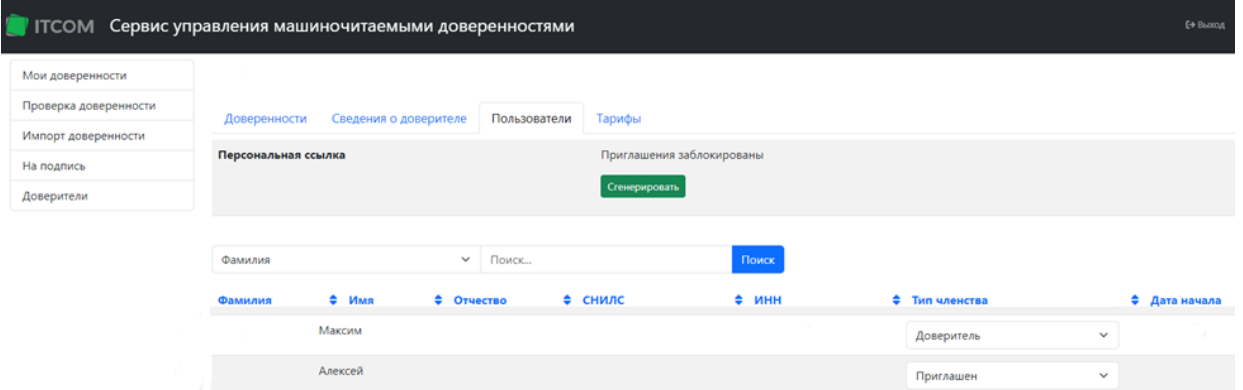

В данном окне можно установить тип членства пользователя для его дальнейшей работы в личном кабинете, согласно установленным правам.

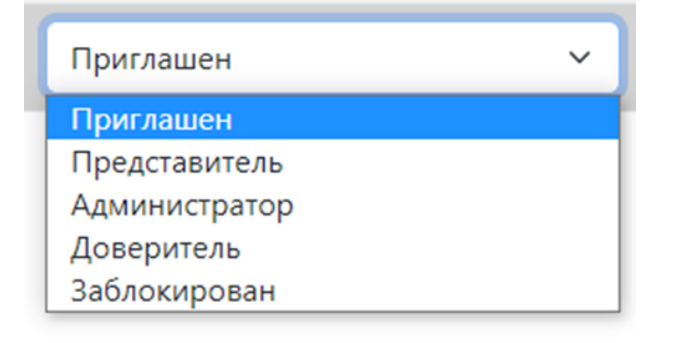

### 3. СОЗДАНИЕ ДОВЕРЕННОСТИ.

Доверенность применяется в документообороте между организациями.

Создание документов доступно для пользователей с типом членства:

- Администратор
- Доверитель

Перейдите в раздел «Мои доверенности»

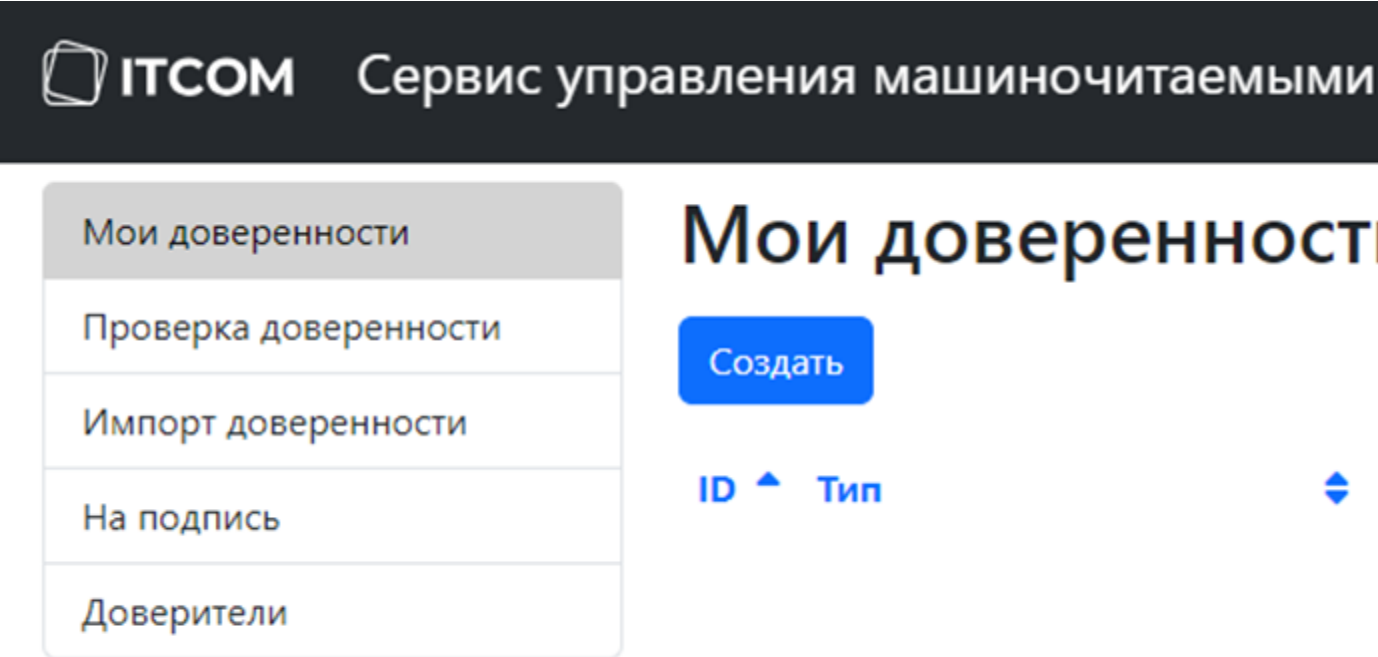

Нажмите клавишу «Создать» и приступите к заполнению открывшейся формы.

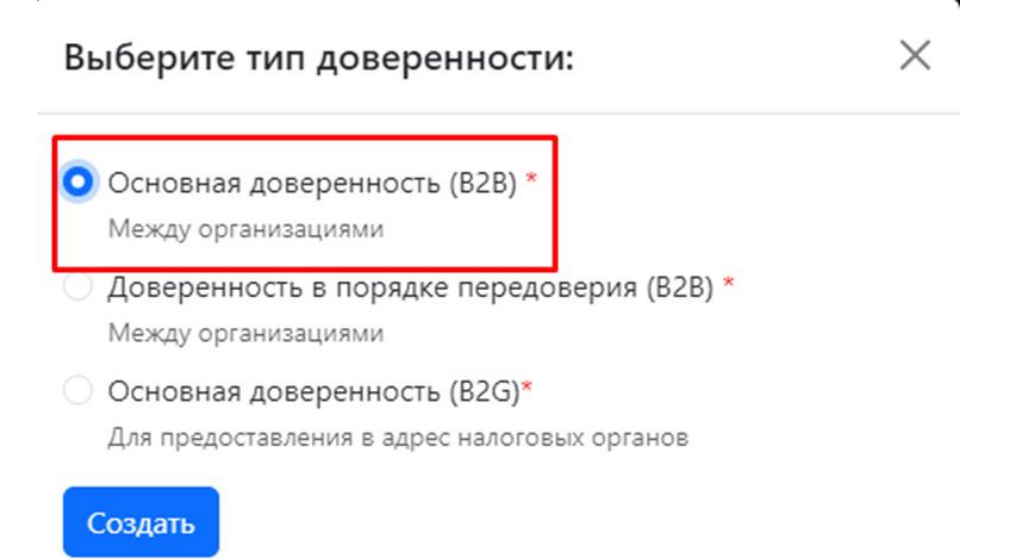

Выберите «Основная доверенность (B2B) и нажмите создать.

В открывшемся окне заполните дату начала и дату окончания доверенности.

Поле «Пользовательские полномочия»

## Создать Доверенность

Основная доверенность (В2В) - Между организациями

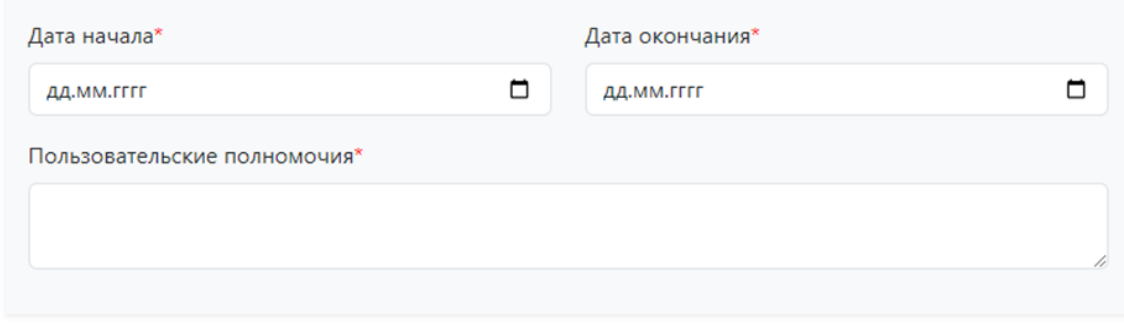

Данное поле заполняется произвольно, каждое полномочие разделяется запятой.

**На данный момент нет общего классификатора полномочий доверенности (B2B)** 

Выберите «Доверителя»

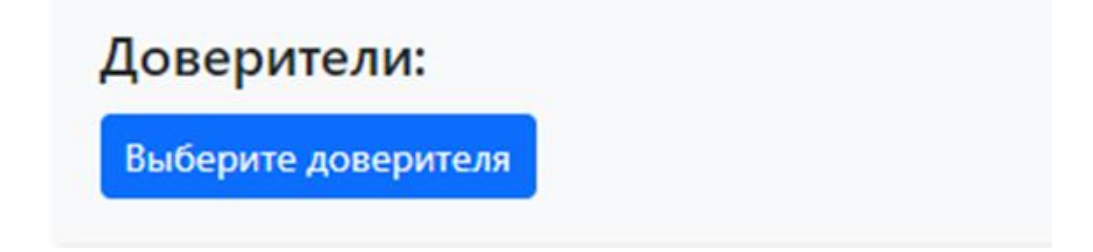

В списке выбора доверителя отображаются все организации или ИП у которых пользователь имеет тип членства как Доверитель, Администратор.

При выборе доверителя автоматически заполняются поля, кроме полей гражданство и дата рождения, их необходимо установить вручную.

Гражданство

- Гражданин Российской Федерации\*
- **Иностранный гражданин\***
- **О Лицо без гражданства\***

Проверьте остальные поля, при необходимости заполните их.

Выберите «Представители».

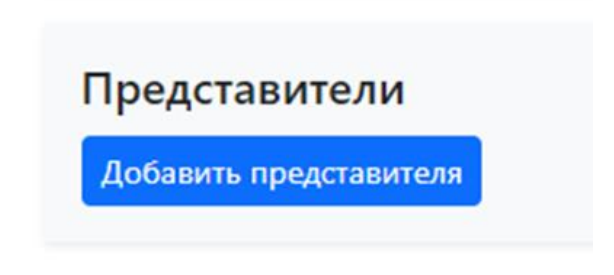

Откроется окно, в котором можно воспользоваться поиском пользователей с типом членства «Представитель» или организаций/ИП по их названию или другим данным. После найденной информации, нажмите клавишу «Добавить представителя из поиска»

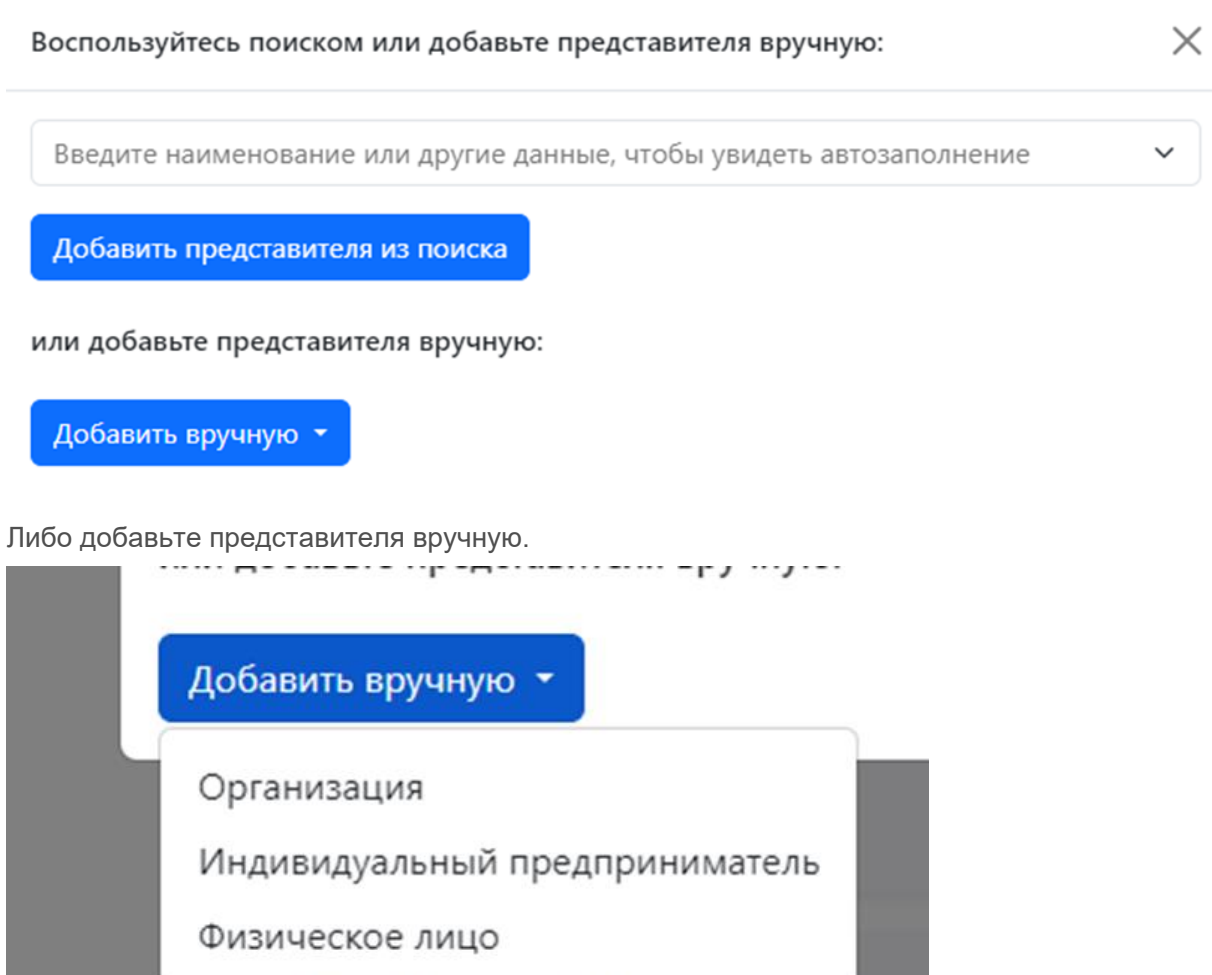

Заполните поля представителя и нажмите «Сохранить»

Создаться доверенность с внутренним статусом «Проверена»

*VIHAS MHOODMAILMS* 

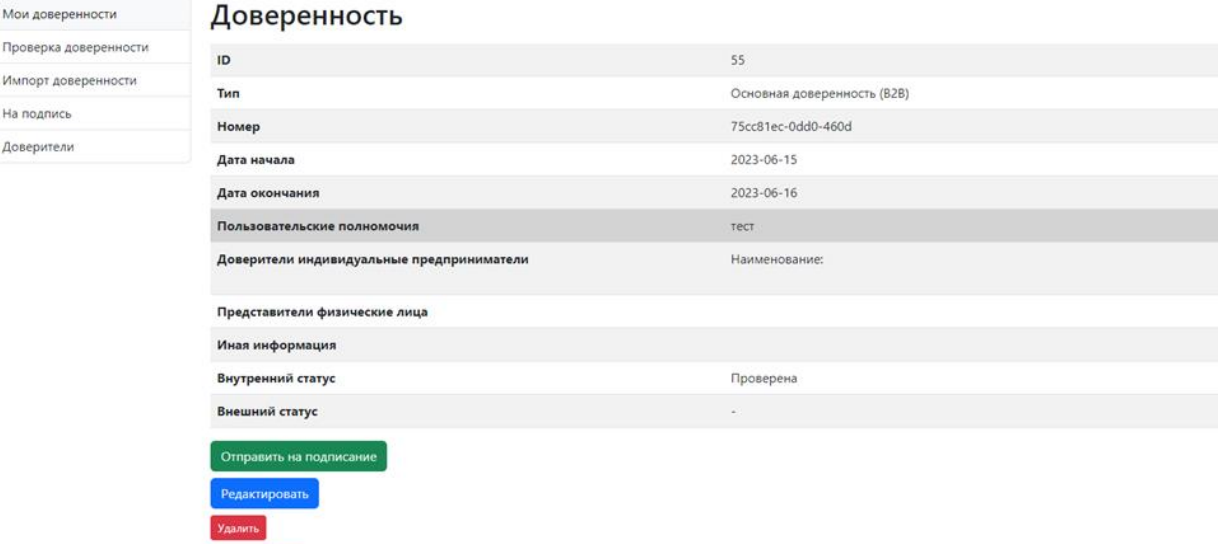

Доступный функционал на данном статусе доверенности:

**Скачать PDF** 

— Редактировать – возвращает документ на прошлый шаг, можно внести корректировки и сохранить документ.

- Удалить полностью удаляет доверенность из системы.
- Скачать PDF скачивается информация в табличной части.
- Отправить на подписание доверенность переходит на следующий шаг.

**После отправки на подписание доверенности пользователи с типом членства «Администратор» в создании доверенности больше не участвуют, дальнейшие действия осуществляет только пользователь «Доверитель», указанный ранее в доверенности.**

После нажатия на «Отправить на подписание» документ перейден на следующий шаг «Ожидание подписания».

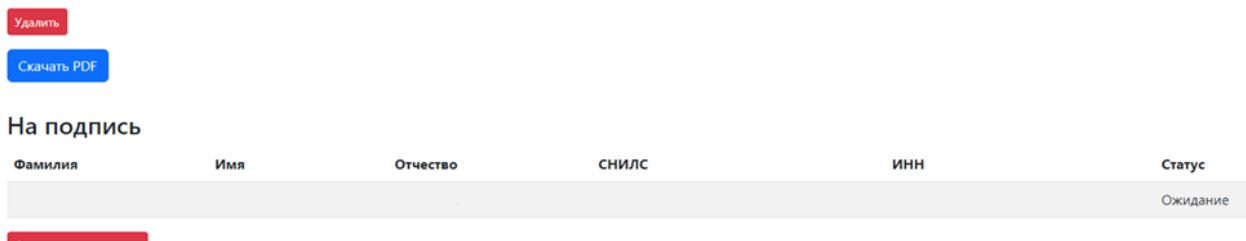

Доступный функционал:

Мои Пров

Ha no Дове

— Удалить – полностью удаляет доверенность из системы.

— Скачать PDF – скачивается информация в табличной части.

— Отменить подписание – данная функция возвращает документ на прошлый шаг.

Необходимо зайти в сервис пользователю «Доверителю» согласно созданной доверенности.

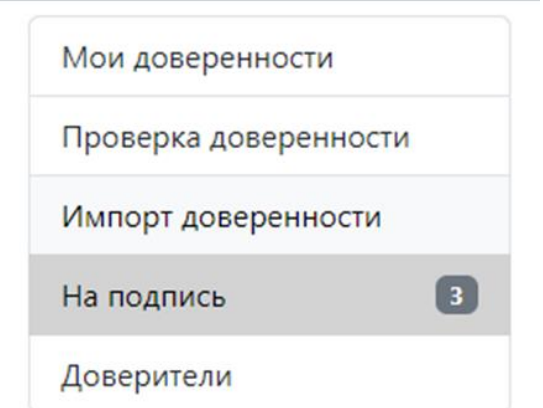

В меню системы, в разделе «На подпись» появится уведомление о поступивших новых документах.

Открыв раздел, для подписания необходимо выбрать интересующую нас доверенность.

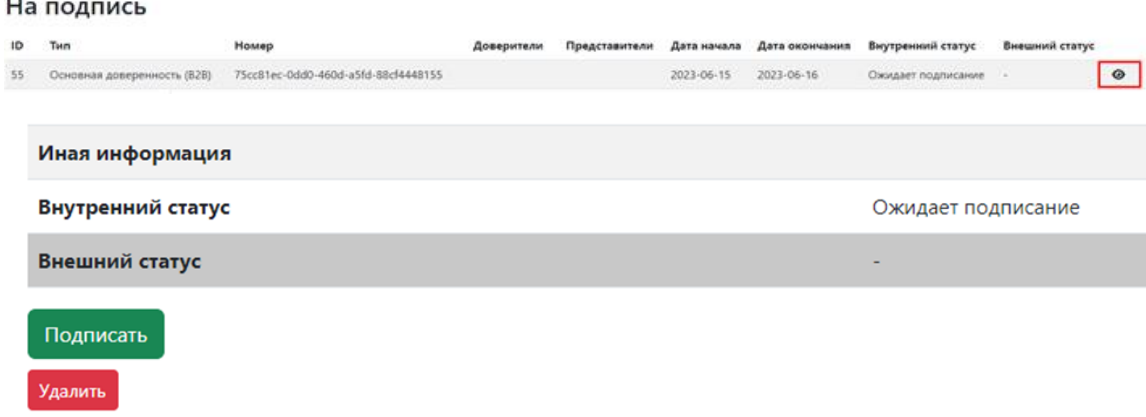

**В случае если кнопка «Подписать» отсутствует, значит пользователь не обладает типом членства «Доверитель», либо он в выписке организации не является лицом, имеющим права действовать без доверенности.**

Для продолжения нажимаем клавишу «Подписать».

Откроется окно выбора подписи.

## Подписать Доверенность

- 1. Проверка программного обеспечения.
- 2. Выбор подписи.

 $\mathbf{r}$ 

- 3. Подписание XML файла.
- 4. Сохранение подписанного файла.

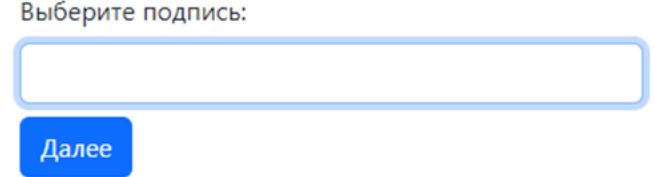

Выберите подпись согласно выбранному доверителю из документа и нажмите «Далее».

# Подписать Доверенность

- 1. Проверка программного обеспечения.
- 2. Выбор подписи.
- 3. Подписание XML файла.
- 4. Сохранение подписанного файла.

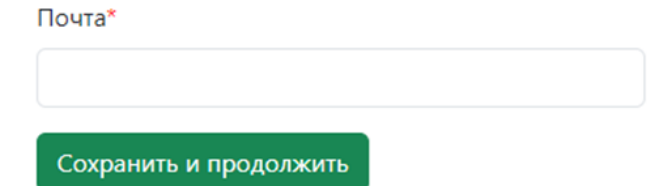

Проверьте или введите другой почтовый адрес, для получения документов по завершению их создания и нажмите сохранить и продолжить.

При успешной подписи появится уведомление.

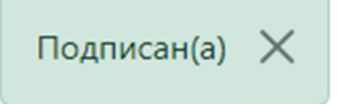

Страница обновиться, станет доступен новый функционал.

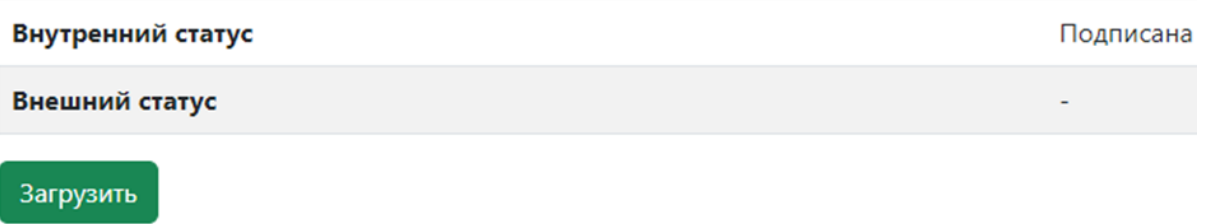

Отменить подписание

— Загрузить – регистрация доверенности в ФНС.

— Отменить подписание — данная функция возвращает документ на прошлый шаг.

Нажимая клавишу «Загрузить» созданная, подписанная доверенность отправляется на регистрацию в ФНС.

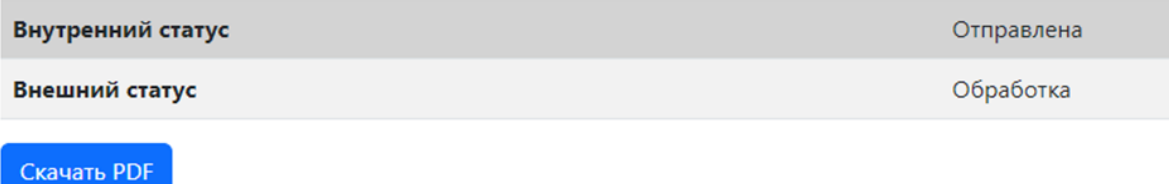

Необходимо дождаться обработки документа в ФНС в течении примерно 5-10 минут.

После обработки внешний статус документа измениться на активна.

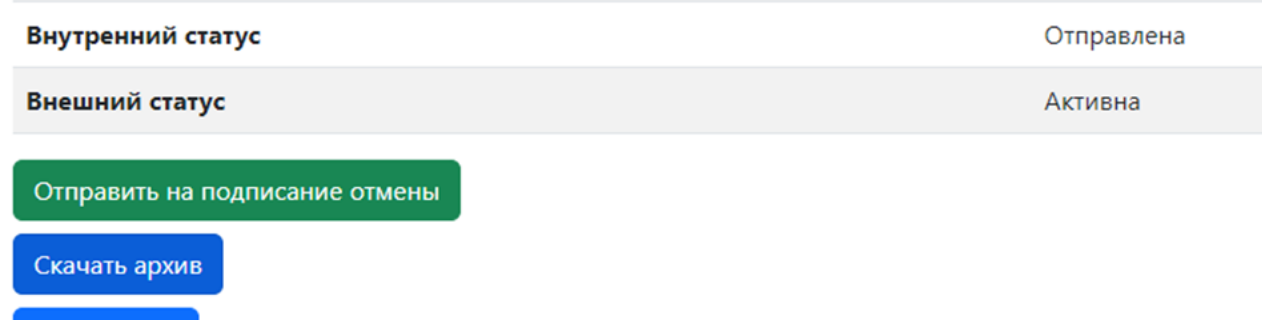

Доступный функционал:

Скачать PDF

- Отправить на подписание отмены отозвать данную доверенность в ФНС, прекратить ее действие.
- Скачать архив архив содержит доверенность и открепленную ее подпись.
- Скачать PDF скачивается информация в табличной части.

Создание доверенности B2B завершено.

4. ОТМЕНА ДОВЕРЕННОСТИ.

Отмена доверенности осуществляется в 2 этапа:

1 — «Доверитель» или «Администратор» выбирают необходимую доверенность и создают документ об отмене, далее отправляют его на подпись.

2 — «Доверитель» подписывает документ об отмене.

Перейдите в раздел «Мои доверенности»

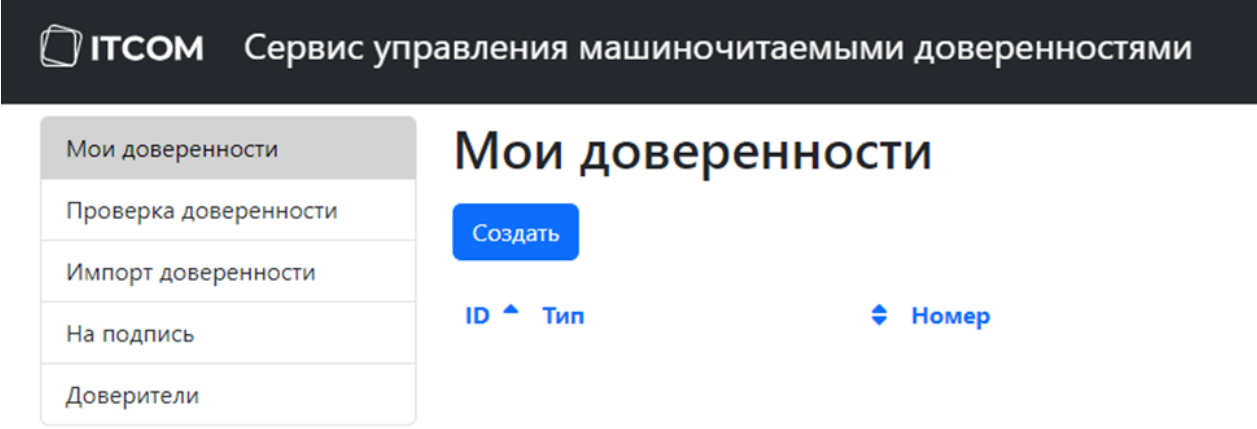

#### Выберите доверенность, которую необходимо отменить.

**Отменить доверенность можно только с внешним статусом «Активна»**

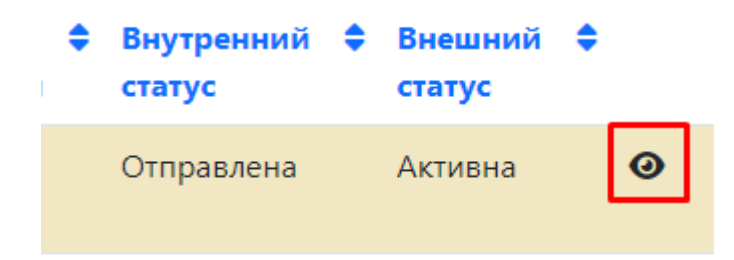

В открывшемся окне, необходимо нажать клавишу «Отправить на подписание отмены».

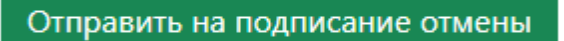

Укажите причину и нажмите «Отменить регистрацию».

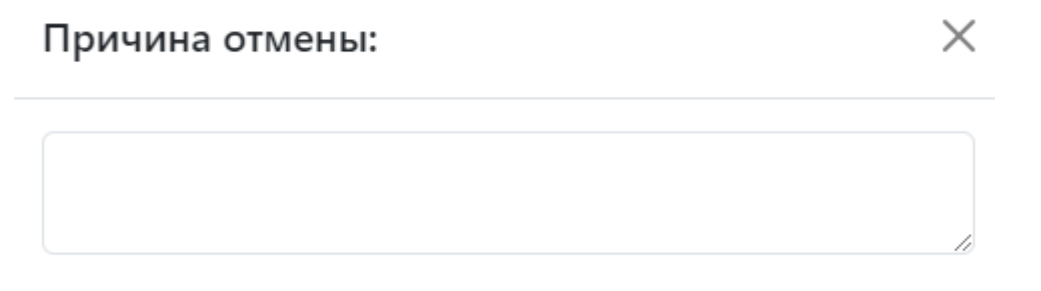

Отменить регистрацию

На данном этапе отправляется уведомление об отмене пользователю с правом «Доверитель»,

В личном кабинете доверителя, перейдите в раздел «На подпись».

 $\blacksquare$ 

 $\ddot{\cdot}$ 

На подпись

В открывшемся документе выберите «Подписать отмену».

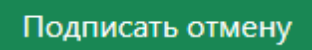

Предоставьте доступ к плагину Крипто Про нажав клавишу «Да».

- 1. Проверка программного обеспечения.
- 2. Выбор подписи.
- 3. Подписание XML файла.
- 4. Сохранение подписанного файла.

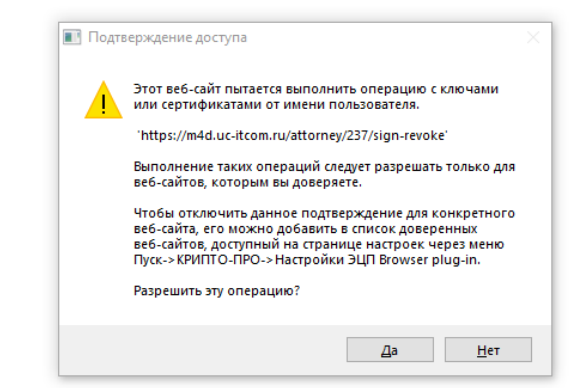

Выберите подпись «Доверителя» и нажмите «Далее».

Далее

В следующем шаге электронный адрес по умолчанию заполняется из сертификата электронной подписи, его можно отредактировать, для получения документа отмены доверенности. Нажмите «Сохранить и продолжить».

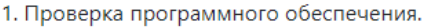

2. Выбор подписи.

3. Подписание XML файла.

4. Сохранение подписанного файла.

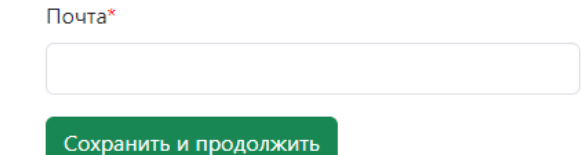

Документ отмены успешно подписан, в обновившемся окне нажмите клавишу «Отменить регистрацию».

Отменить регистрацию

После обновления страницы, статус доверенности измениться и произойдет ее отмена.